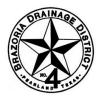

## Brazoria Drainage District No. 4

A Political Subdivision of the State of Texas

## MyGov Will Not Accept My Project Address

When you submit a new project in MyGov, at some point in the process you will be required to provide a location.

This location can be provided in one of two ways:

- 1) Provide an address. NOTE Previously undeveloped property will typically not have an assigned address.
- 2) Property ID. The Property ID can be found at <u>www.brazoriacad.org</u> NOTE With previously undeveloped property, the parcel has typically never been platted.

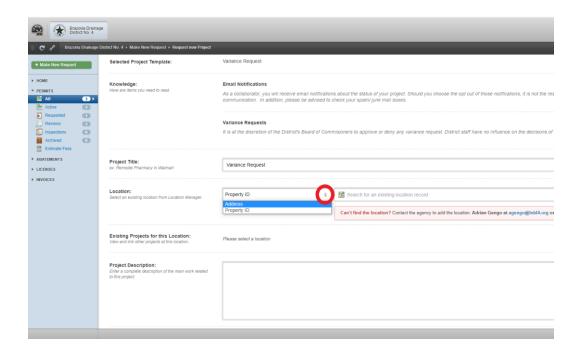

At <u>www.brazoriacad.org</u>, there is an option to search using a "map search". Use this feature to find the piece of property you are making the application for.

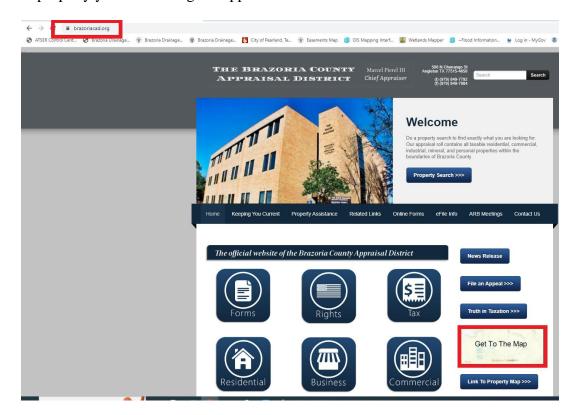

You may find it easier to find the tract if the aerial image layer is turned on.

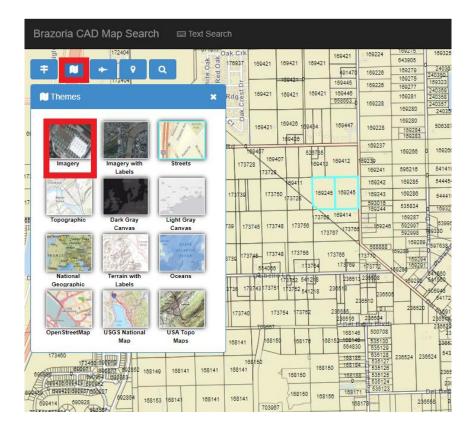

The District website can be found at www.bdd4.org

In some instances, MyGov will not accept an address or Property ID as shown below.

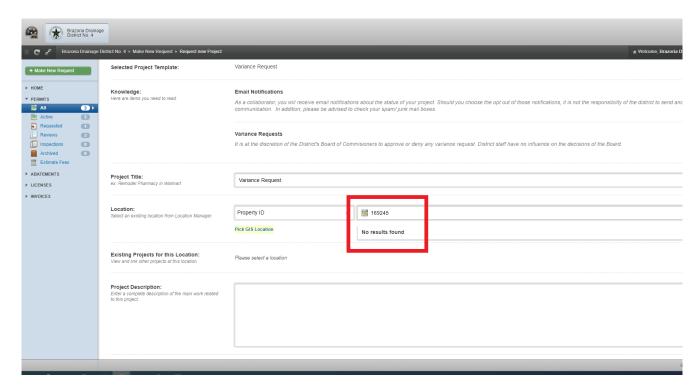

The lack of an assigned address or the lack of a previous plat for the property is what confuses MyGov and makes it difficult or impossible to provide a location which MyGov will understand and accept.

## Please follow this procedure to resolve this issue:

<u>Step 1</u> – Find the general location using Google Maps by searching for "Pearland, Texas" as an example.

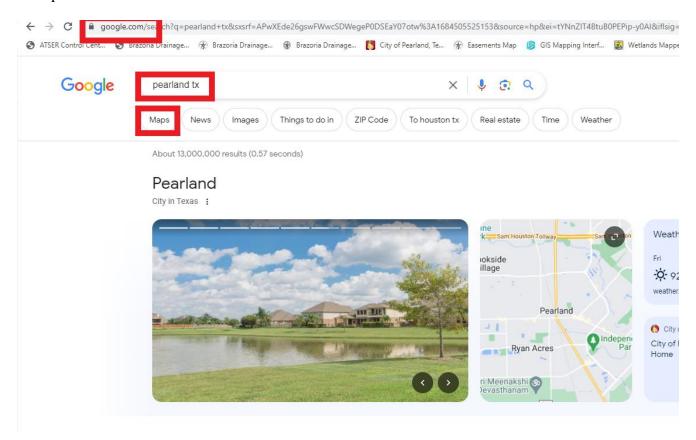

 $\underline{Step\ 2}$  – Zoom and pan on the map to find your property. You may find this step easier if you turn on the aerial map as shown.

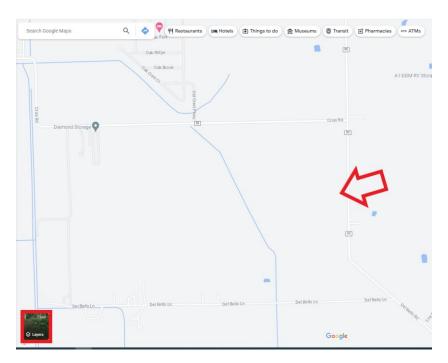

The District website can be found at www.bdd4.org

<u>Step 3</u> – With the tract found on this map, pan and zoom this map until you see a pin marker for a business which is reasonably close by. In this example, there is a nearby business called "Six Palms Assisted Living". NOTE – Your search will likely find a different business name.

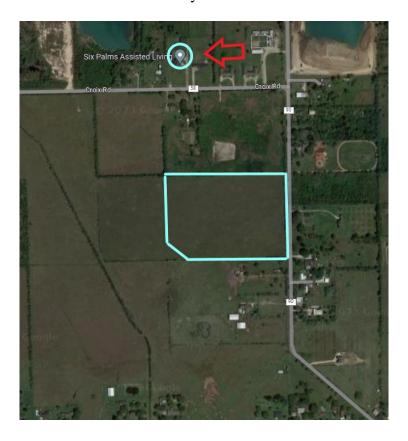

<u>Step 4</u> – Using a Google search, enter the name of the business that you found. Google will provide you with an address.

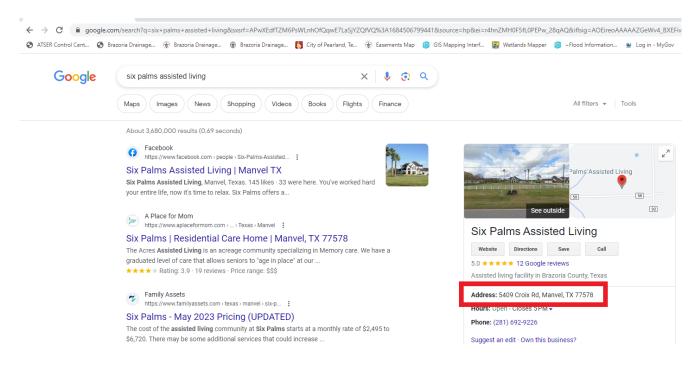

<u>Step 5</u> – Using the address which Google provided, begin entering the address. MyGov will populate with a list of choices as you begin to type. Select the correct address.

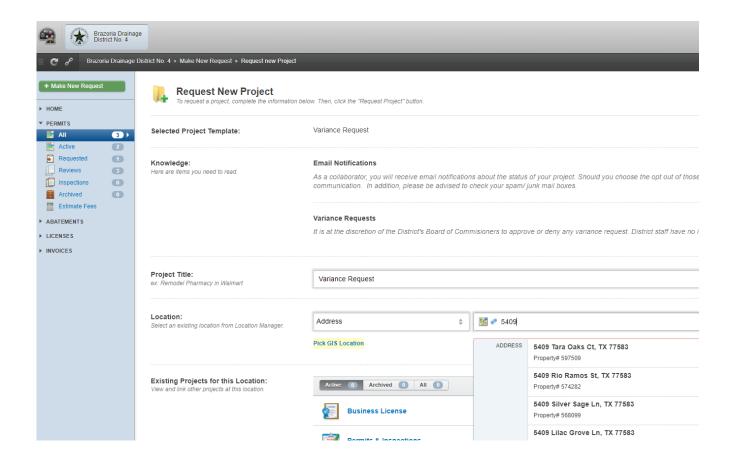

If this still does not work, please contact the District office at (281) 485-1434 for assistance.